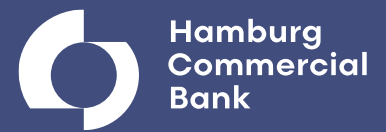

# **HCOB Banking**

Leitfaden zur Einrichtung der App

### **Herzlich willkommen zur HCOB Banking App!**

Mit der HCOB Banking App können Sie als Entscheider von jedem Ort und zu jeder Zeit ganz bequem mit ihrem Smartphone oder Tablet den Finanzstatus Ihres Unternehmens checken und vorbereitete Zahlungen freigeben.

Dabei können Sie über den EBICS-Sicherheitsstandard auf all Ihre Konten zugreifen – und wenn Sie möchten, auch auf die Konten bei anderen Banken.

#### **Welche Plattformen werden unterstützt?**

- iPhone oder iPad: ab iOS-Version 8.x
- Smartphone oder Tablet: ab Android-Version 5

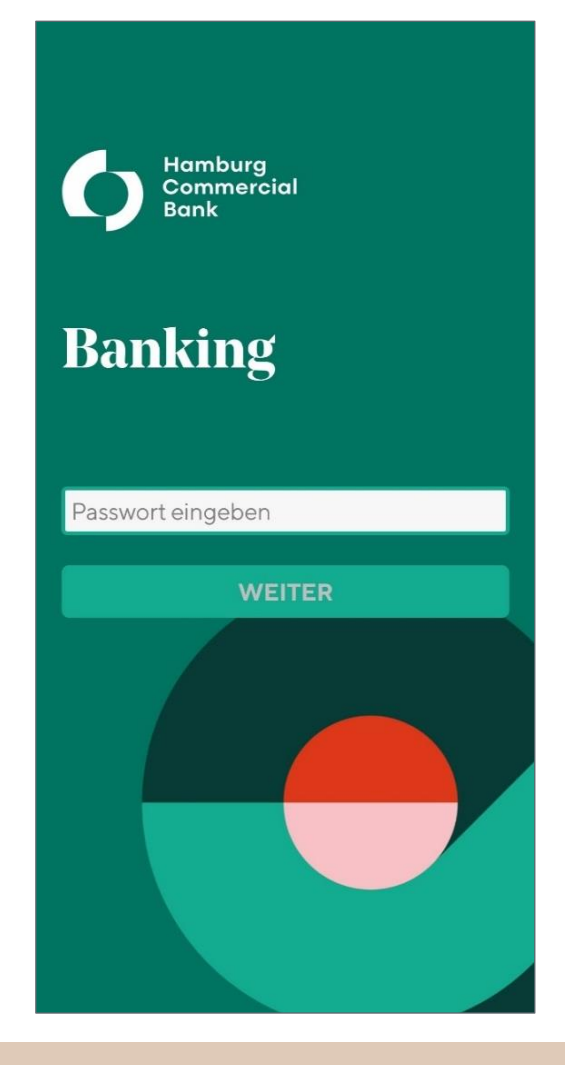

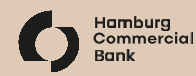

### **Installation der HCOB Banking App**

- Suchen Sie nach *"HCOB Banking"*  auf Ihrem Gerät im App Store (iOS) bzw. Google Play (Android) oder folgen Sie dem Link [www.hcob-bank.de/bankingapp](http://www.hcob-bank.de/bankingapp)
- Installieren Sie die App mit einem Klick auf *"Laden"*, *" "* bzw. *"Installieren"*.

Ggf. werden Sie nach Ihrem persönlichen Passwort für den App Store oder Google Play gefragt.

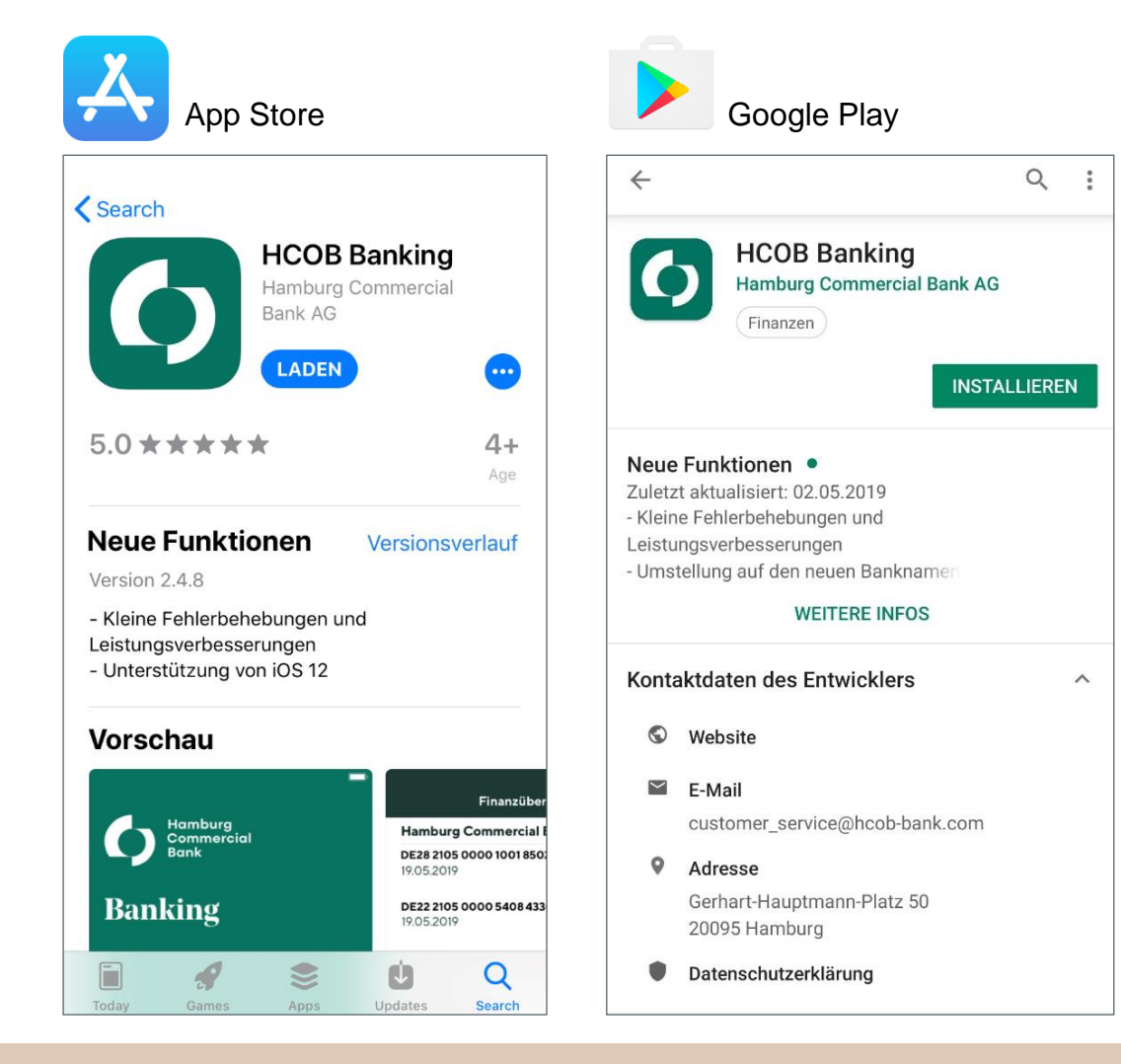

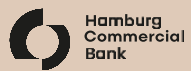

### **Erster Aufruf der HCOB Banking App**

#### **App starten**

- Auf dem Home-Bildschirm erscheint das Symbol der HCOB Banking App.
- Klicken Sie dieses an, um die App zu starten.

#### **Passwort festlegen**

- Bitte wählen Sie Ihr Passwort gemäß der angezeigten Passwortregel.
- Geben Ihr gewünschtes Passwort zweimal identisch ein und drücken auf "Weiter".

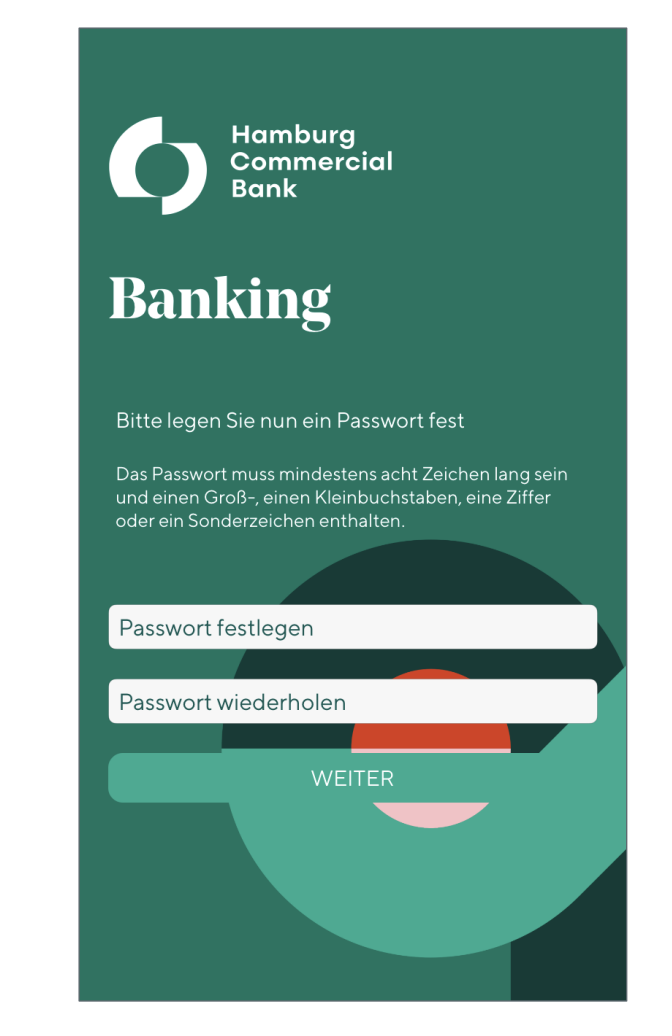

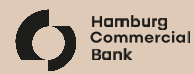

### **Aktivierung der HCOB Banking App**

#### **Optionale Berechtigungen**

- *"Kamera"* vereinfacht die Einrichtung
- *"Mitteilungen senden"* dient für künftige Funktionen

Mit dem Aktivierungsdokument, welches wir Ihnen sandten,

- tippen Sie auf *"QR-Code mit Kamera einlesen"* und scannen Sie den QR-Code.
- alternativ geben Sie Ihre Benutzerkennung und Ihr Startpasswort sowie die Portalkennung per Tastatur ein.

**Bitte beachten Sie:** Der QR-Code kann nur mit der HCOB Banking App genutzt werden, die enthaltene Webadresse funktioniert nicht im Web-Browser.

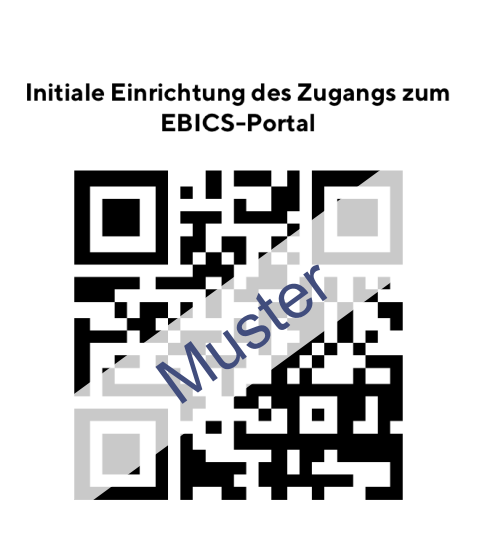

Ihre Zugangsdaten zur initialen Anmeldung am EBICS-Portal können Sie als QR-Code mit der Kamera einlesen oder manuell über die Tastatur eingeben.

**QR-CODE MIT KAMERA EINLESEN** 

DATEN ÜBER TASTATUR EINGEBEN

**ANLEITUNG** 

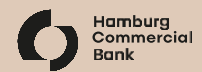

### **Initialisierung im EBICS-Sicherheitsstandard (1/2)**

Ihren EBICS-Zugang zur Hamburg Commercial Bank haben wir bereits vorbereitet.

#### **EBICS-Schlüssel erstellen und einreichen**

- Tippen Sie in *"EBICS-Zugänge"* auf den Banknamen, hervorgehoben in rot.
- Tippen Sie auf die obere Schaltfläche *"Teilnehmerschlüssel einreichen"*.

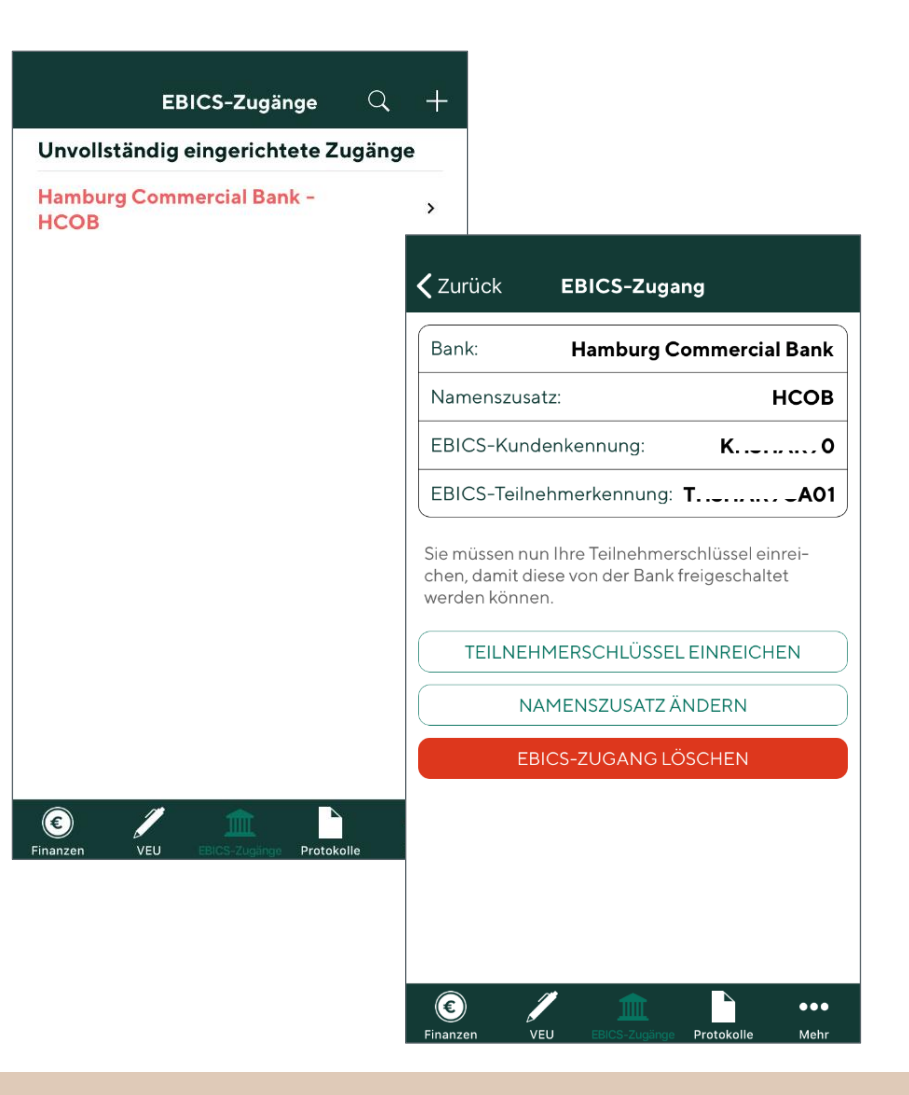

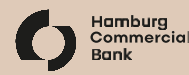

### **Initialisierung im EBICS-Sicherheitsstandard (2/2)**

#### **Ausdruck und Versand des INI-Briefs**

- Nach erfolgreicher Übermittlung wechselt die obere Schaltfläche auf *"INI-Brief drucken / versenden"*. Tippen Sie diese an.
- Über das Symbol oben rechts senden Sie sich das Dokument per eMail zum Ausdrucken zu oder drucken es direkt aus.
- Bitte unterschreiben Sie beide Seiten des ausgedruckten Dokuments und senden Sie es an das kontoführende Institut.

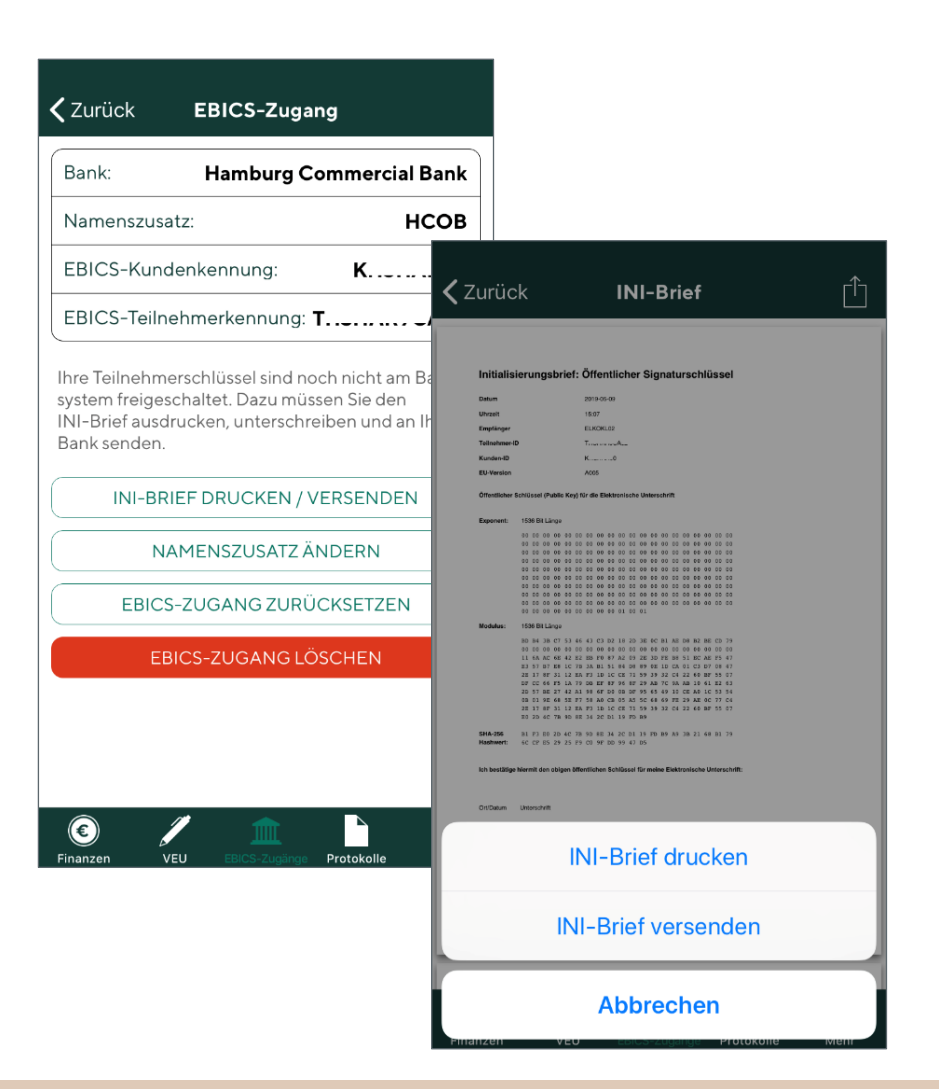

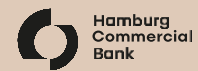

### **Nach Freischaltung durch das kontoführende Institut: Überprüfung der sicheren Kommunikation**

#### **Bankschlüssel verifizieren**

- Tippen Sie *"EBICS-Zugänge"* an und wählen Sie das gewünschte Institut.
- Wenn das kontoführende Institut die Freischaltung durchgeführt hat, lautet die obere Schaltfläche nun *"Bankschlüssel verifizieren"* (statt *"INI-Brief drucken/versenden"*). Ist dem so, tippen Sie diese an.
- Vergleichen Sie die angezeigten Bankschlüssel mit denen, die Sie vom kontoführenden Institut erhalten haben.
- Wenn die Schlüssel übereinstimmen, bestätigen Sie mit *"Bankschlüssel akzeptieren"*.

Sollten die Bankschlüssel abweichen, kann keine sichere Kommunikation hergestellt werden! Bitte wenden Sie sich an das betroffene Institut.

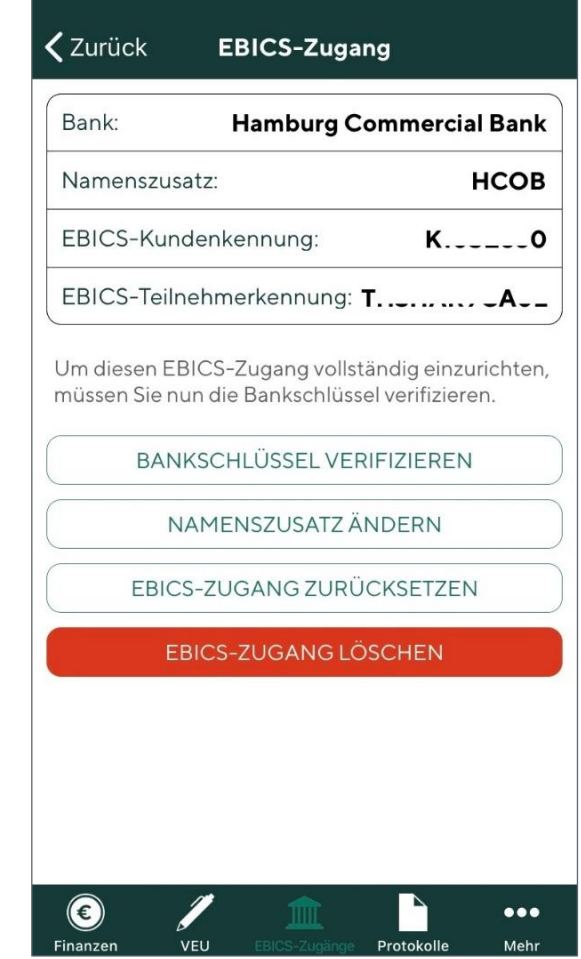

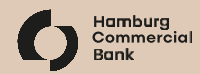

#### **Einrichtung abgeschlossen!**

Sie können nun die HCOB Banking App im Rahmen Ihrer bestehenden EBICS-Berechtigungen nutzen!

#### **Einfacher Login**

Beim nächsten Start der App wird Ihnen angeboten, sich mit Fingerabdruck anzumelden, sofern Ihr Gerät dies unterstützt und Sie es in den Geräteeinstellungen aktiviert haben.

Sie können dies auch im Menü unter *"Mehr"* → Konfiguration in den *"Sicherheitsoptionen"* aktivieren.

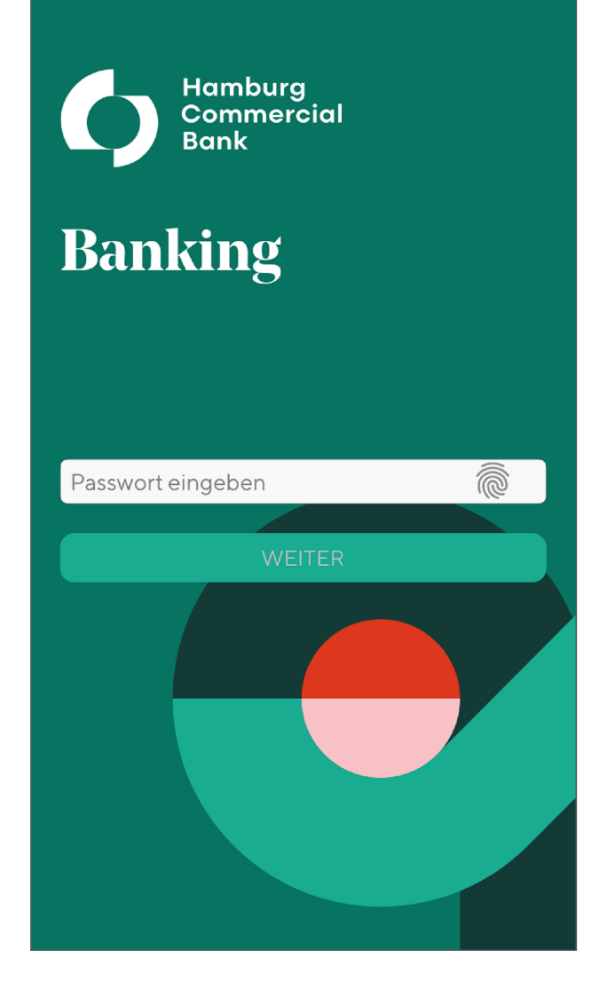

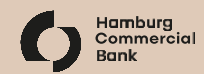

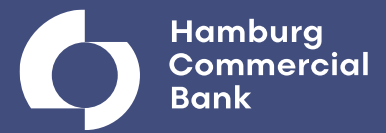

# **Weitere Funktionen**

### **Einrichtung eines weiteren EBICS-Zugangs**

- Tippen Sie in "*EBICS-Zugänge"* oben rechts auf *"+"*.
- Wählen Sie das gewünschte Institut aus der Liste aus und tippen es an.
- Geben Sie auf der folgenden Seite Ihre EBICS-Kundenkennung und -Teilnehmerkennung ein, die Sie von der kontoführenden Bank erhalten haben.
- Tippen Sie auf "Senden" und folgen den weiteren Schritten auf Seite 6.

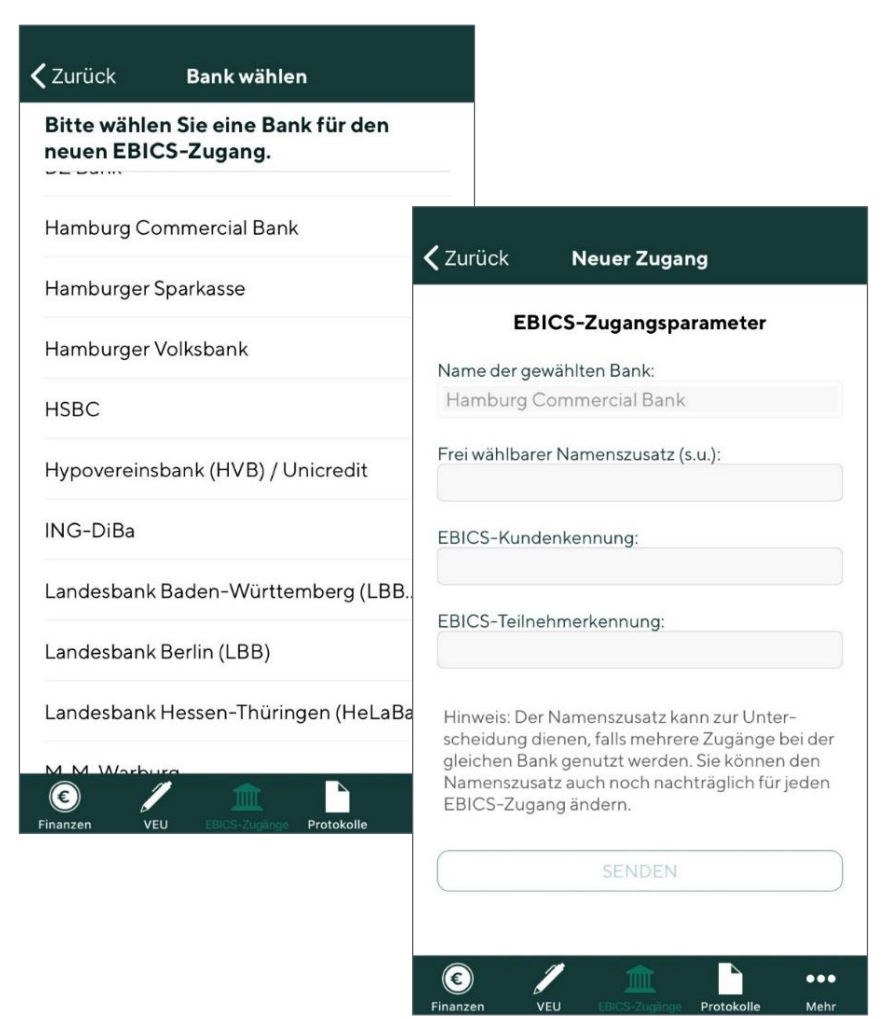

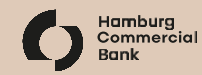

### **Anzeige von Kontobezeichnungen**

Standardmäßig wird in der Finanzübersicht die IBAN jedes Kontos angezeigt.

Um stattdessen die Kontobezeichnung oder eine Kombination anzuzeigen:

- Tippen Sie "*Mehr"* → Konfiguration → Darstellungsoptionen  $\rightarrow$  Kontodarstellung
- Wählen Sie die gewünschte Option und tippen auf *"Zurück"*.

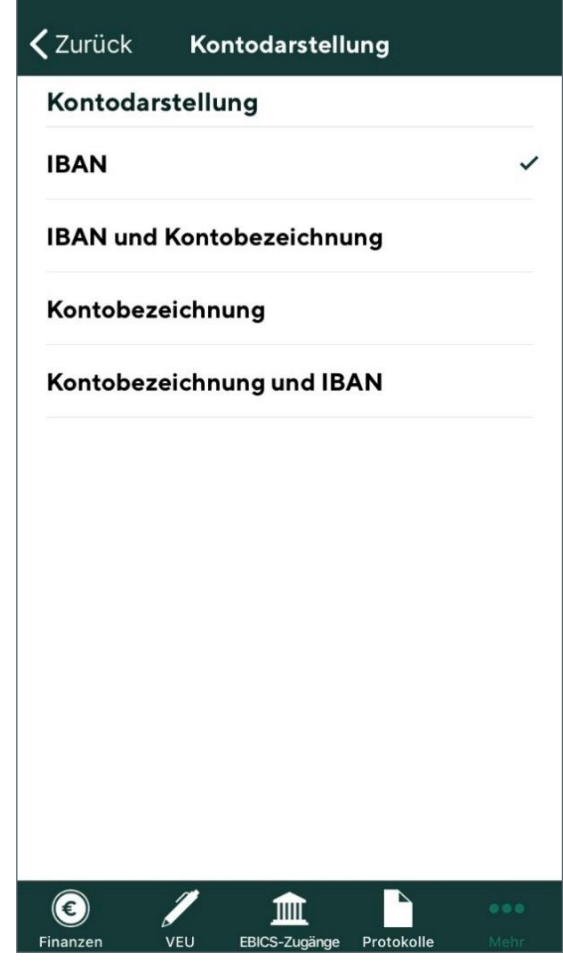

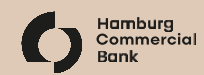

# **Ändern einer Kontobezeichnung**

Die Kontobezeichnungen werden vom Server der kontoführenden Bank festgelegt.

Um diese Anzeige in der App zu ändern,

- tippen Sie im Menü "Mehr" → "Auftraggeber"
- wählen Sie ein Konto aus und tippen *"Kontobezeichnung ändern"* an.
- Geben Sie die neuen Kontobezeichnung ein und tippen auf *"Speichern"*.

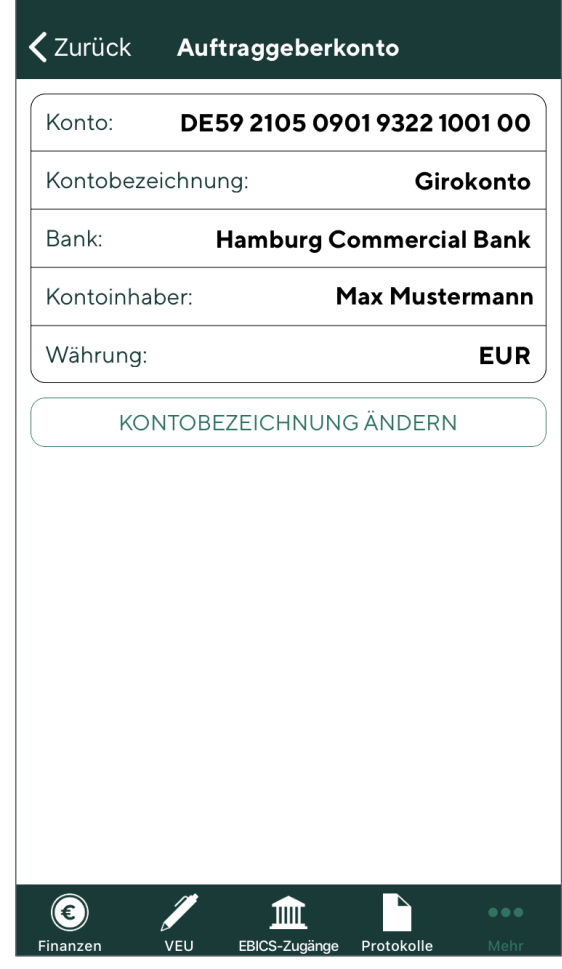

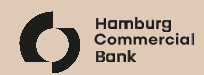